**Руководство пользователя РОМ 2.0**

Программное средство РОМ 2.0 разработано для решения задач обоснования безопасности при выбросах радиоактивных веществ в атмосферу, особенностью которых является построение огибающих возможных последствий выбросов для наблюдаемых в регионе расположения объекта метеорологических условий с учетом неопределенности в оценках построения вертикального профиля пограничного слоя атмосферы.

ПС РОМ 2.0 состоит из следующих модулей:

– модуль подготовки метеополей на основе данных метеорологического мониторинга;

– модуль проведения вариантных расчетов атмосферного переноса и осаждения групп нуклидов;

– модуль расчета эффективной высоты выброса;

– модуль расчета доз облучения населения по результатам вариантных расчетов для разовых выбросов;

– модуль расчета доз облучения населения по результатам вариантных расчетов для штатных выбросов;

– модуль статистической обработки вариантных расчетов;

– модуль для подготовки карт с индексом листовой поверхности;

2

# **1 Модуль подготовки метеополей на основе данных метеорологического мониторинга**

Модуль подготовки многолетних метеополей на основе данных метеорологического мониторинга предназначен для построения метеорологических полей на основе данных одной или нескольких станций метеорологического мониторинга в рамках теории подобия пограничного слоя.

Для подготовки метеополей с помощью командной строки необходимо запустить *met\_pga.exe* из папки расположения модуля.

Для просмотра файла помощи введите команду *./met\_pga.exe –h* (рисунок 1).

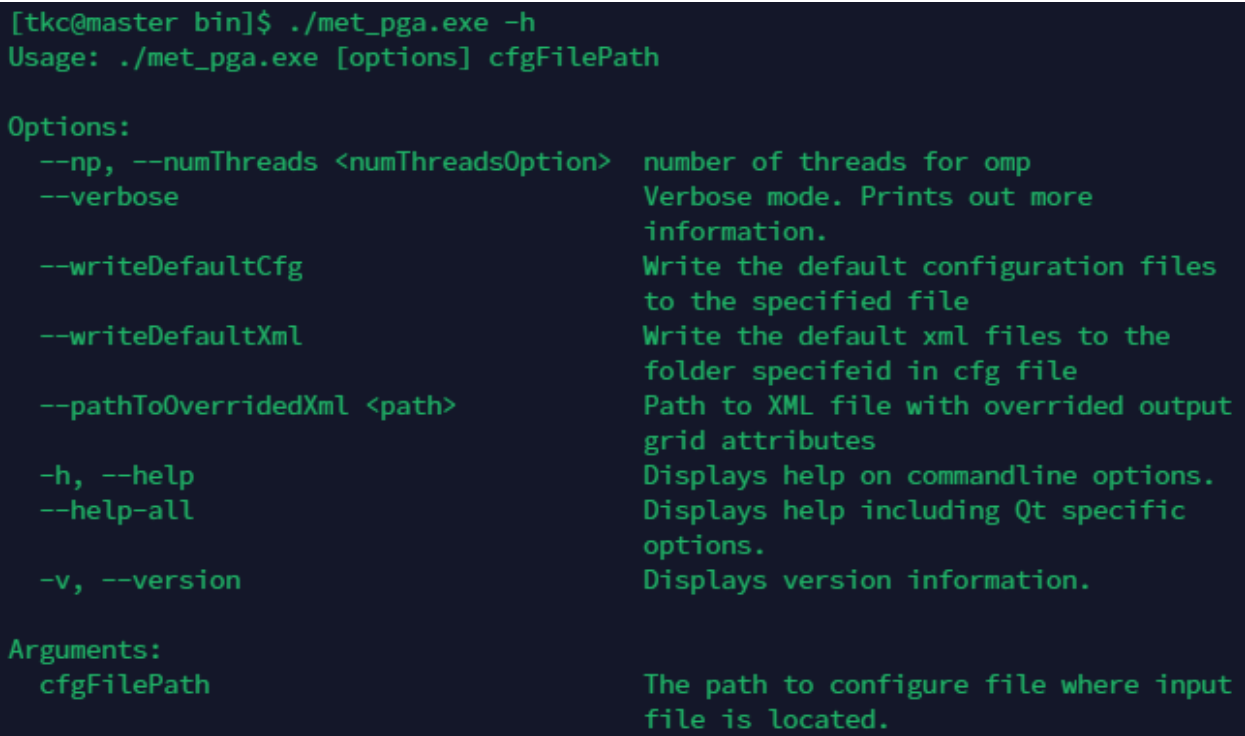

### Рисунок 1

Команда *--writeDefaultCfg* позволяет создать пример входного файла. Для создания примера входного файла введите команду *--writeDefaultCfg* и укажите путь и название к создаваемому файлу, например (рисунок 2):

*./met\_pga.exe --writeDefaultCfg /home/tkc/CALCS/testrom2/zav/METPGA/metpga.cfg*

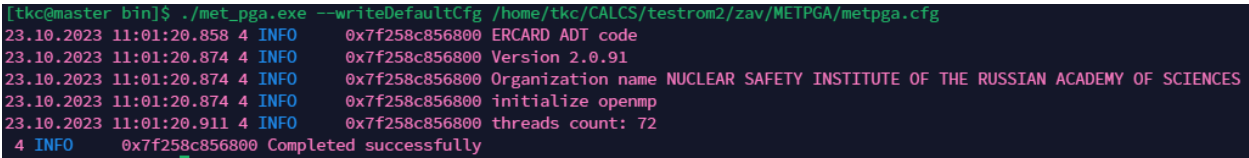

В созданном файле необходимо указать:

– путь к файлу с данными метеорологического мониторинга (рисунок 3);

-Full or relative to CFG path to meteo file in XML format=> meteoInpFilePath=/home/tkc/CALCS/testrom2/zav/METPGA/metpga.xml

## Рисунок 3

– путь к файлу с картами землепользования (рисунок 4);

Full or relative to CFG path to land-use categories file path LUCFilePath=/home/tkc/CALCS/testrom2/zav/LUC/TestLanduse.nc

-<br>Использовать файл с типами подстилающей поверхности для построения карты шероховатости => useLUC=true

### Рисунок 4

– путь к файлу с индексом листовой поверхности (рисунок 5);

Full por relative to CFG ath to list-area-index file (with discreteness by months) in NetCDF format => AIFilePath=/home/tkc/CALCS/testrom2/zav/LAI/01\_12\_TestLanduse.nc

## Рисунок 5

– путь к файлу с картограммой распределения высот (рисунок 6);

Full or relative to CFG path to terrain topography file in NetCDF format => TopoFilePath=/home/tkc/CALCS/testrom2/zav/T0P0/TestT0P0.nc

### Рисунок 6

– указать область, для которой необходимо сконвертировать метеорологические данные можно двумя способами:

1) ввести координаты рассчитываемой области;

2) указать координаты центра и размеры рассчитываемой области в м.

Расчетная область задаётся одним из 2-х способов => -вариант 1 - географические координаты левого нижнего и правого верхнего углов=> lonMin=38.9769 lonMax=39.439362 latMin=51.1331 latMax=51.4334 -вариант 2 - географические координаты центра, длина и ширина области в метрах=> : longCenter=39.200 ;latCenter=51.200 --Размер области, начиная от центра, м => :sizeLat=20000 sizeLon=20000;

Рисунок 7

### – время начала и окончания интересующего временного периода (рисунок 8);

.<br>Время начала расчета (возможность обрезать без изменения инпутника), дата в формате "уууу-MM-dd hh:mm:ss" (по StartFromEp=2021-01-01 01:00:00 -Время окончания расчета (возможность обрезать без изменения инпутника), дата в формате "уууу-MM-dd hh:mm:ss" FinishFromEp=2021-01-03 23:00:00

Рисунок 8

– путь к выходным файлам (рисунок 9)

ToResultsFolder=/home/tkc/CALCS/testrom2/zav/METPGA/output

Рисунок 9

Запустите модуль *met\_pga.exe* с указанием пути к файлу входных данных, например:

*./met\_pga.exe /home/tkc/CALCS/testrom2/zav/METPGA/metpga.cfg*

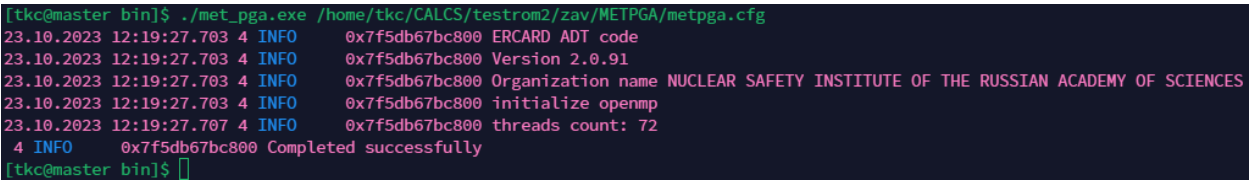

### Рисунок 10

Результатом работы модуля подготовки метеополей будет файл с диапазоном времени в названии, например *2021-01-01-01.nc*

## **2 Модуль подготовки карт с индексом листовой поверхности**

Для подготовки карт с листовым индексом поверхности с помощью командной строки необходимо запустить *srf\_convert\_LAI.exe* из папки расположения модуля.

Для просмотра файла помощи введите команду *./srf\_convert\_LAI.exe –h* (рисунок 11).

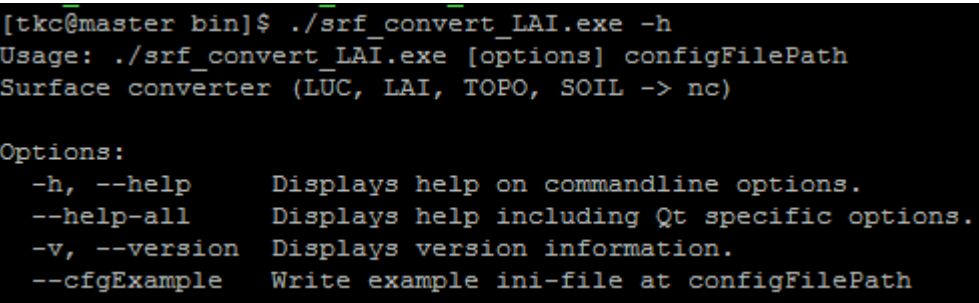

### Рисунок 11

Исходные данные для запуска скрипта содержатся в конфигурационном файле. Команда *--cfgExample* позволяет создать пример входного файла. Для создания входного файла введите команду *--cfgExample* и укажите путь и название к создаваемому файлу, например (рисунок 12):

*./srf\_convert\_LAI.exe --cfgExample /home/tkc/CALCS/testrom2/zav/LAI/LAI.cfg*

tkc@master bin]\$ ./srf convert LUC.exe --cfgExample /home/tkc/CALCS/testrom2/zav/LAI/LAI.cfg Example config file was created. Path: /home/tkc/CALCS/testrom2/zav/LAI/LAI.cfg"

### Рисунок 12

Откройте созданный файл и введите координаты рассчитываемой области (рисунок 13) и укажите путь к базе с информацией о листовом индексе поверхности (рисунок 14).

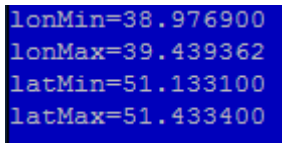

### Рисунок 13

Путь к источнику данных, конкретному файлу. pathToDataSource="/home/tkc/PROGRAMS/release/surface/LAI DATA/"

- lonMin минимальная долгота;
- lonMax максимальная долгота;
- latMin минимальная широта;
- latMax максимальная широта.

Данные по всем месяцам следует записать в один файл, для этого следует установить индекс 1 напротив команды WriteOneResultFile (рисунок 15)

writeOneResultFile=1

### Рисунок 15

Запустите модуль *srf\_convert\_LAI.exe* с указанием пути к файлу исходных данных, например (рисунок ):

*./srf\_convert\_LAI.exe /home/tkc/CALCS/testrom2/zav/LAI/LAI2.cfg*

[tkc@master bin]\$ ./srf convert LAI.exe /home/tkc/CALCS/testrom2/zav/LAI/LAI2.cfg Read configuration: "/home/tkc/CALCS/testrom2/zav/LAI/LAI2.cfg" Read part universal params settings file ok.

### Рисунок 16

Результатом работы модуля будет файл под названиями: *01\_12\_TestLanduse.nc*

### **3 Модуль расчета осаждения групп нуклидов**

Для расчета осаждения групп радионуклидов с помощью командной строки необходимо запустить *transp\_dep.exe* из папки расположения модуля.

Для просмотра файла помощи введите команду *./transp\_dep.exe –h* (рисунок 17).

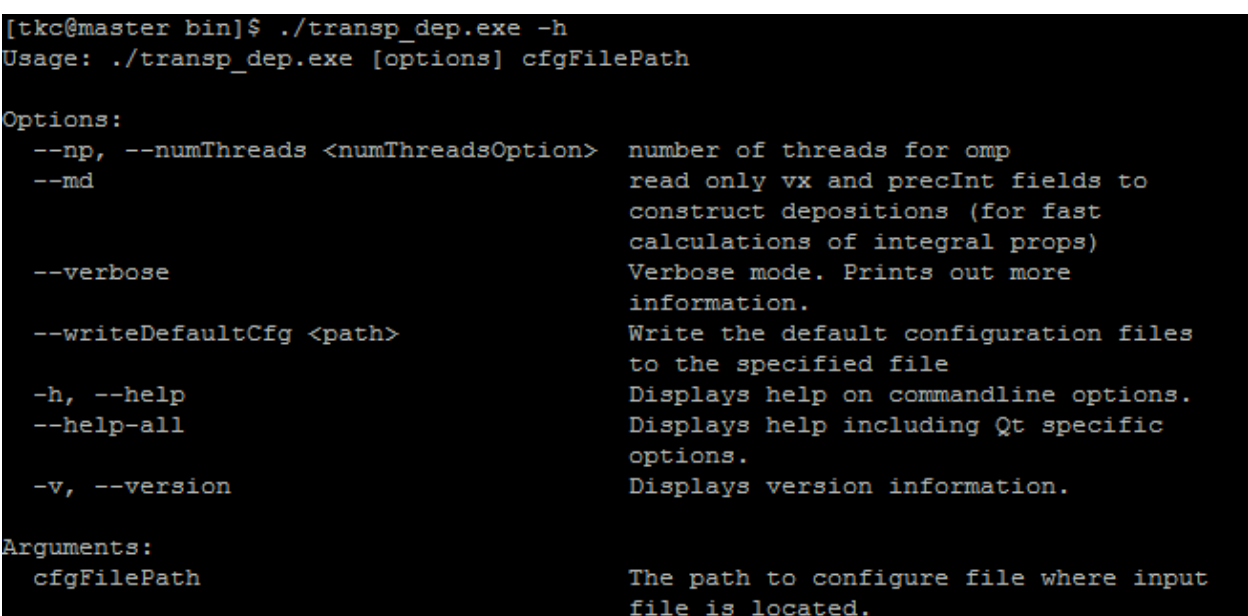

Исходные данные для запуска модуля содержатся в конфигурационном файле. Команда *--writeDefaultCfg* позволяет создать пример. Для создания входного файла введите команду *--writeDefaultCfg* и укажите путь и название к создаваемому файлу, например:

*./transp\_dep.exe --writeDefaultCfg /home/tkc/CALCS/testrom2/zav/DEPOS/dep.cfg*

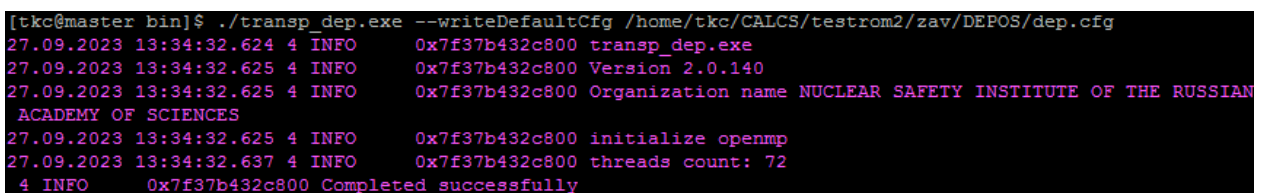

### Рисунок 18

Откройте созданный файл и введите следующие данные:

– путь к файлу с метеорологией (рисунок 19);

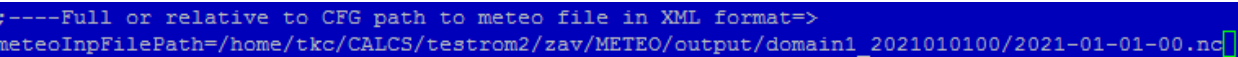

### Рисунок 19

– путь к файлу с картами землепользования (рисунок 20);

-Full or relative to CFG path to land-use categories file path LUCFilePath=/home/tkc/CALCS/testrom2/zav/LUC/TestLanduse.nc<mark>l</mark>

– путь к файлу с индексом листовой поверхности (рисунок 21);

area-index file (with discreteness by months) CFG ath to list AIFilePath=/home/tkc/CALCS/testrom2/zav/LAI/01 12 TestLanduse.nc

Рисунок 21

– путь к выходным файлам (куда сохранить файлы с осаждениями (рисунок 22))

> [output] pathToResultsFolder=/home/tkc/CALCS/testrom2/zav/DEPOS

### Рисунок 22

Запустите модуль *transp\_dep.exe* с указанием пути к файлу входных данных, например (рисунок 23):

*./transp\_dep.exe –md /home/tkc/CALCS/testrom2/zav/DEPOS/dep.cfg*

[tkc@master\_bin]\$ ./transp\_dep.exe --md /home/tkc/CALCS/testrom2/zav/DEPOS/dep1.cfg 10.10.2023 14:05:44.112 4 INFO 0x7f35473bd800 transp\_dep.exe 10.10.2023 14:05:44.112 4 INFO 0x7f35473bd800 Version 2.0.143

Рисунок 23

Результатом работы модуля будет файл с осаждениями, например *D2021-01-01- 00.nc*

### **4 Модуль расчета эффективной высоты выброса**

Для расчета эффективной высоты выброса с помощью командной строки необходимо запустить *transp\_eff\_h.exe* из папки расположения модуля.

Для просмотра файла помощи введите команду *./transp\_eff\_h.exe –h* (рисунок 24).

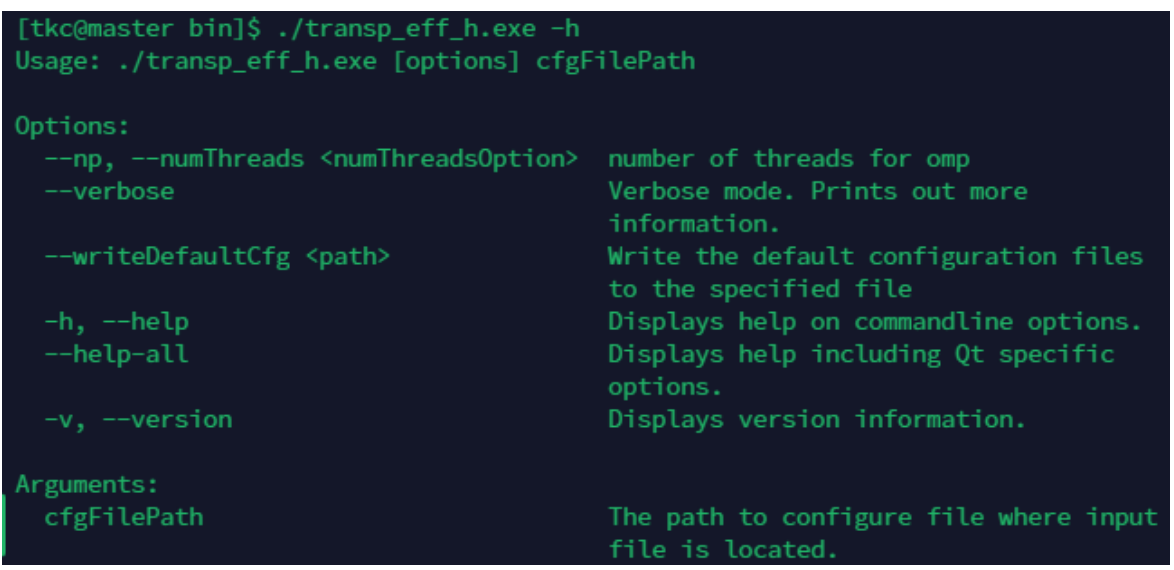

Исходные данные для запуска скрипта содержатся в конфигурационном файле. Команда *--writeDefaultCfg* позволяет создать пример. Для создания входного файла введите команду *--writeDefaultCfg* и укажите путь и название к создаваемому файлу, например (рисунок 25):

*./transp\_eff\_h.exe --writeDefaultCfg /home/tkc/CALCS/testrom2/zav/EFFH/effh.cfg*

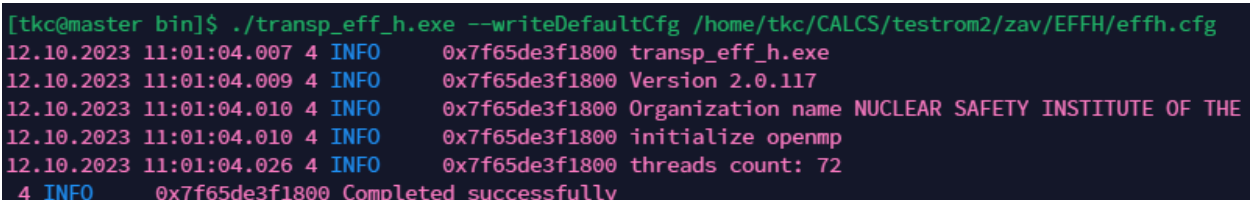

### Рисунок 25

Откройте созданный файл и введите следующие данные:

– путь к файлу с метеорологией (рисунок 26);

----Full or relative to CFG path to meteo file in XML format=><br>eteoInpFilePath=/home/tkc/CALCS/testrom2/zav/METEO/output/domain1\_2021010100/2021-01-01-00.nc<mark>]</mark>

Рисунок 26

– координаты источника выброса (рисунок 27);

lon=39.2500 lat=51.200

– геометрическую высоту, скорость истечения, диаметр трубы (рисунок 28);

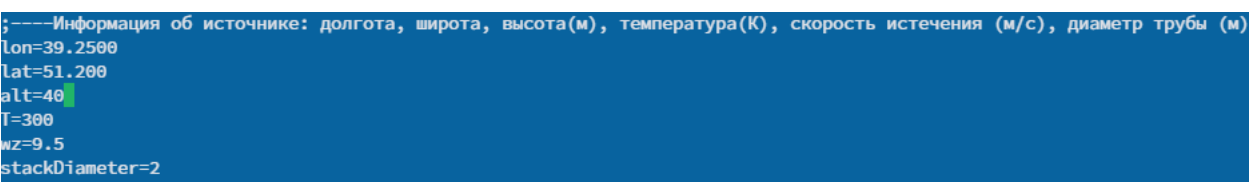

## Рисунок 28

Запустите модуль *transp\_eff\_h.exe* с указанием пути к файлу входных данных, например (рисунок 29):

*./transp\_eff\_h.exe /home/tkc/CALCS/testrom2/zav/EFFH/effh.cfg*

[tkc@master bin]\$ ./transp\_eff\_h.exe /home/tkc/CALCS/testrom2/zav/EFFH/effh.cfg 20.10.2023 15:55:07.040 4 INFO 0x7f54280d3800 transp\_eff\_h.exe 0x7f54280d3800 Version 2.0.117 20.10.2023 15:55:07.040 4 INFO

Рисунок 29

# **5 Модуль проведения вариантных расчетов атмосферного переноса**

Для запуска многовариантного расчета с помощью командной строки необходимо запустить модуль *variant.exe* из папки расположения модуля.

Для просмотра файла помощи введите команду *./variant.exe –h* (рисунок 30).

```
[tkc@master bin]$ ./variant.exe -h
Jsage: ./variant.exe [options] cfgFilePath
Options:
 --dbType <dbTypeOption>
                                       The input type: [ARG=sqlite, bynary,
                                       crbynary].
 --dbPath <dbPathOption>
                                       The output type: [ARG=path to dir where
                                       DBs are located].
                                       Create binary file with database (usage
 --createDBF
                                       of sqlite database within NFS filesystems
                                       is deprecated, so this is workaround for
                                       this issue, after creation --bynary or
                                       --crbynare option could be used)
 --verbose
                                       Verbose mode. Prints out more
                                       information.
 --writeDefaultCfg <writeDefaultCfg>
                                      Write the default configuration files to
                                       the specified path
 -h, -helpDisplays help on commandline options.
 --help-all
                                       Displays help including Qt specific
                                       options.
 -v, --version
                                       Displays version information.
rquments:
 cfgFilePath
                                       The path to configure file where input
                                       file is located.
```
Исходные данные для запуска модуля содержатся в конфигурационном файле. Команда *--writeDefaultCfg* позволяет создать пример. Для создания входного файла введите команду *--writeDefaultCfg* и укажите путь и название к создаваемому файлу, например:

*./variant.exe --writeDefaultCfg /home/tkc/CALCS/testrom2/zav/VARIANT/variant.cfg*

0x7f7ae691a800 Completed successfully **TNEO** 

Рисунок 31

Откройте созданный файл и введите следующие данные:

– путь к файлу с метеорологией (рисунок 32);

```
Full or relative to CFG path to meteo file in nc format=>
meteoFilePath/1/d1=/home/tkc/CALCS/testrom2/zav/METEO/output/domain1_2021010100/2021-01-01-00.nc
meteoFilePath/size=1
```
Рисунок 32

– путь к файлу с осаждениями (рисунок 33);

Full or relative to CFG path to deposition file in nc format=> .<br>depositionFilePath/1/path=/home/tkc/CALCS/testrom2/zav/DEPOS/D2021-01-01-00.nc depositionFilePath/size=1

Рисунок 33

– координаты источника выброса (рисунок 34);

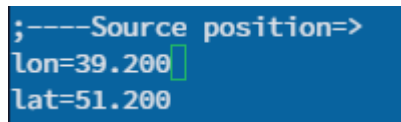

Рисунок 34

– высоту выброса (рисунок 35);

baseReleaseHeight=40

Рисунок 35

– координаты рассматриваемой области (рисунок 36);

atMin=51.1331 atMax=51.4334 lonMin=38.9769 onMax=39.439362

Рисунок 36

– координаты области результатов (рисунок 37);

latMinRes=51.1331 latMaxRes=51.4334 lonMinRes=38.9769 **lonMaxRes=39.439362** 

Рисунок 37

– количество расчетных ячеек по долготе и широте (рисунок 38);

countLon=100 countLat=100

Рисунок 38

– время начала и окончания интересующего временного периода (рисунок 39);

В режиме многовариантного расчета РОМ 2.0 проводит серию расчетов со сдвигом по времени. Из-за большого количества вариантов длительность расчета занимает продолжительное время. Рекомендуется запускать многовариантный расчет в режиме параллельных расчетов. Для этого запустите модуль *variant.exe* с указанием пути к файлу входных данных вместе с командой – n 5 (расчет на 5 ядрах), например (рисунок 40);

*mpirun -n 5 /home/tkc/PROGRAMS/release/RandN\_201\_build/bin/variant.exe - dpType=binary /home/tkc/CALCS/testrom2/zav/VARIANT/variant.cfg*

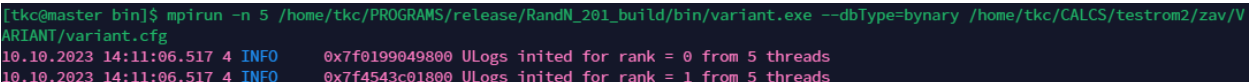

### Рисунок 40

Результатом работы модуля будет файл *2021-01-01-12.nc* в папке results (рисунок 41)

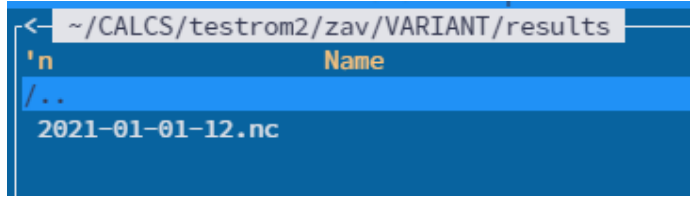

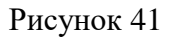

# **6 Модуль расчета доз облучения населения по результатам вариантных расчетов для разовых выбросов**

Для расчета доз облучения при кратковременном выбросе с помощью командной строки необходимо запустить *dos\_acc.exe* из папки расположения модуля.

Для просмотра файла помощи введите команду *./dos\_acc.exe –h* (рисунок 42).

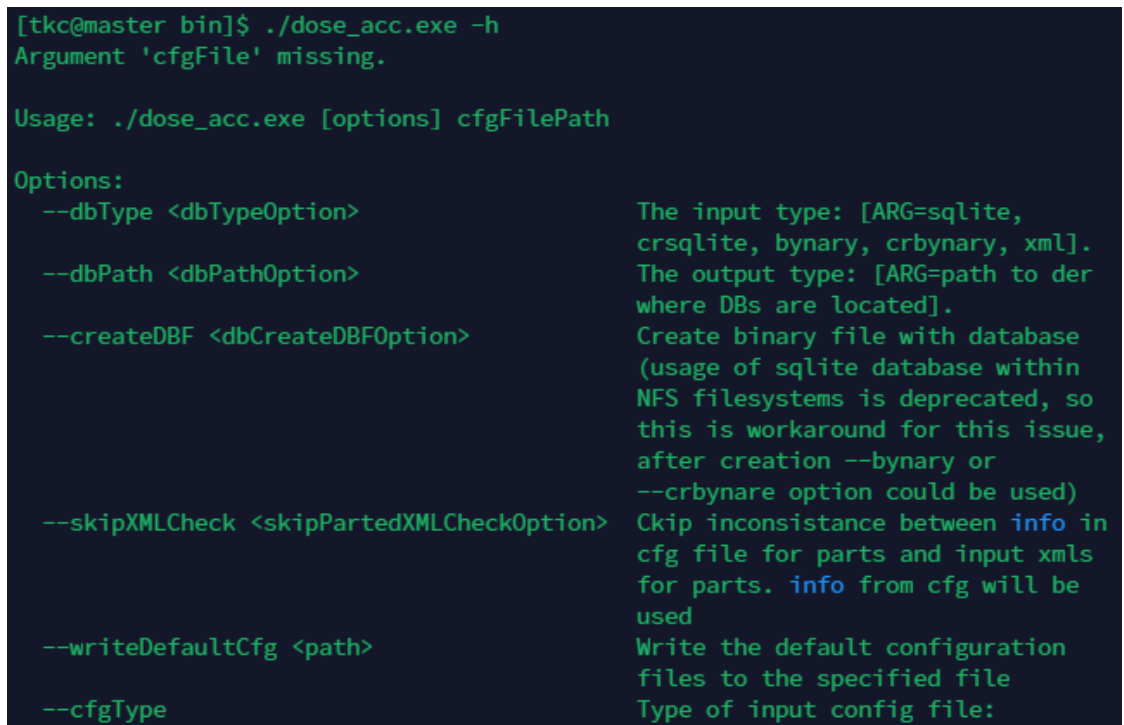

Исходные данные для запуска модуля содержатся в конфигурационном файле. Команда *--writeDefaultCfg* позволяет создать его пример. Для создания входного файла введите команду *--writeDefaultCfg* и укажите путь и название к создаваемому файлу, например:

*./dos\_acc.exe --writeDefaultCfg /home/tkc/CALCS/testrom2/zav/DOSEACC/doseacc.cfg*

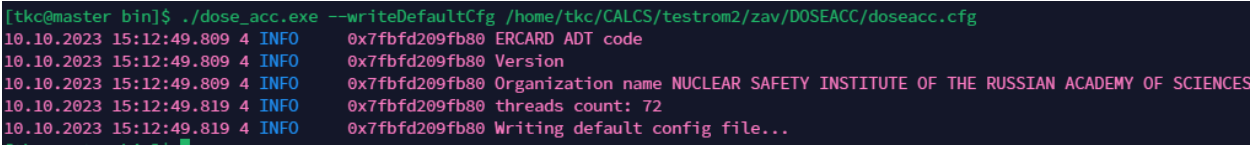

Рисунок 43

Откройте созданный файл и введите следующие данные:

– путь к папке результатов (рисунок 44);

Full or relative to CFG path to results folder=> pathToResultsFolder=/home/tkc/CALCS/testrom2/zav/DOSEACC/results

Рисунок 44

– путь к файлу с радионуклидным составом выброса (рисунок 45);

Full or relative to CFG path to scenario xml file=> pathToScenarioXML=/home/tkc/CALCS/testrom2/zav/DOSEACC/scen\_Test.xml pdvScenario=false

### Рисунок 45

– путь к файлу с параметрами трассировки (файл parts1.cfg создается в той же папке, что и doseacc.cfg (рисунок 46));

[parts] pathToCFGWithHeights/1/path\_l=/home/tkc/CALCS/testrom2/zav/DOSEACC/parts1.cfg pathToCFGWithHeights/size=1

Рисунок 46

– время начала и окончания интересующего временного периода (как в разделе многовариантный расчет (рисунок 47));

> startDate=2021-01-01 12:53:46 finishDate=2021-01-02 12:53:46

> > Рисунок 47

– набор рассчитываемых целевых функций (рисунок 48).

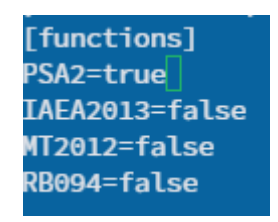

Рисунок 48

Для задания координат источника выброса, высоты и радионуклидного состава необходимо отредактировать файл с источником, например *scen\_Test.xml.*

#### $6.1$ **Источник выброса**

В строке time start указываем время начала аварии, например 2021-01-01 12:53:46, далее указываем координаты источника выброса (рисунок 49).

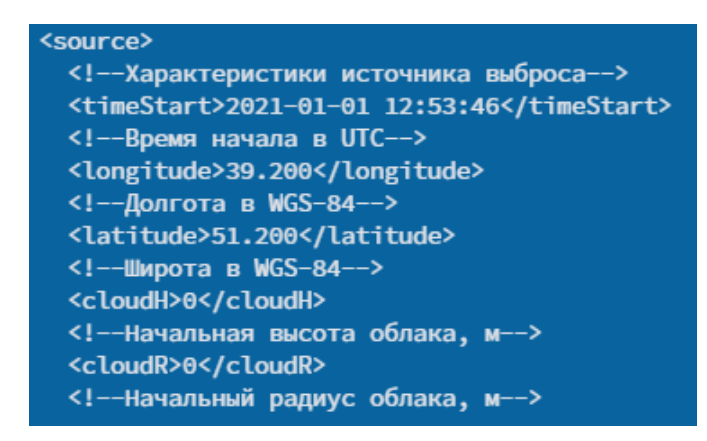

Рисунок 49

В блоке sourcePhases задается информация о (рисунок 50):

- кол-ве фаз выброса (строка sourcePhaseName);
- время начала фазы (строка sourcePhaseStart), относительно начала аварии, с;
- длительность фазы (строка sourcePhaseDuration), с;
- высота выброса (строка effectiveHeigth), м;
- радионуклидный состав и активности, Бк (блок nuclides).

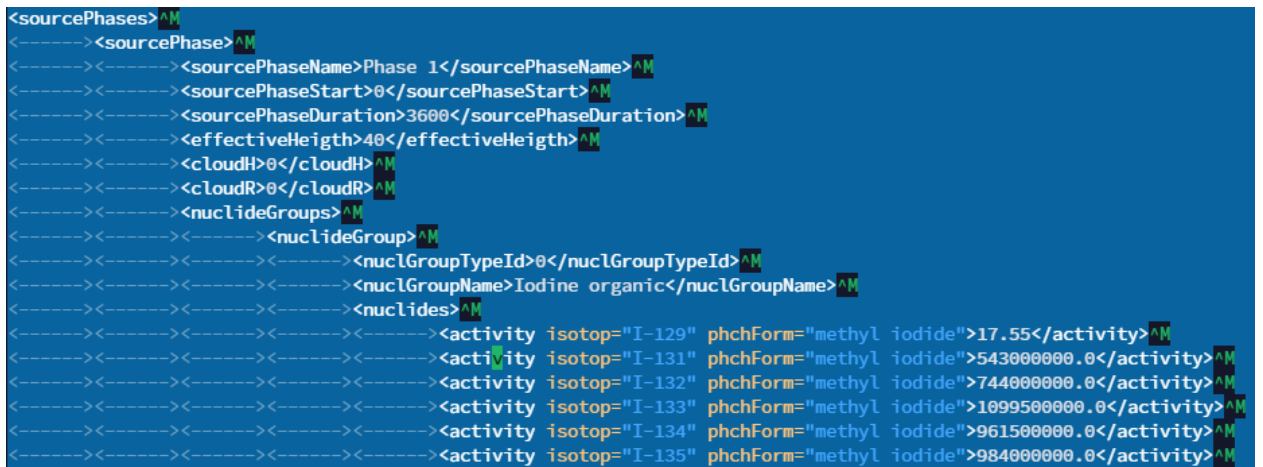

### Рисунок 50

#### $6.2$ **Файл трассировки**

В файле с параметрами трассировки (файл parts1.cfg) необходимо указать (рисунок 51):

- высоту выброса (строка height), м;
- координаты источника выброса (как в файле с источником).

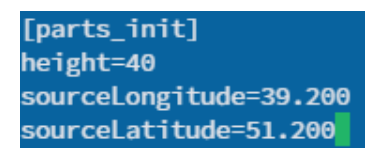

– путь к файлу результатов модуля многовариантных расчетов (рисунок 52);

[parts\_results] dispersionResults=/home/tkc/CALCS/testrom2/zav/VARIANT/results

## Рисунок 52

Запустите модуль *dos\_acc.exe* с указанием пути к файлу входных данных, например (рисунок 53):

```
./dos_acc.exe /home/tkc/CALCS/testrom2/zav/DOSEACC/doseacc.cfg
```
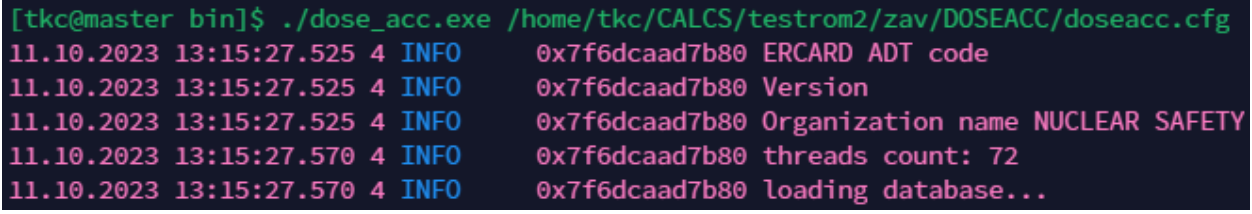

### Рисунок 53

Результатом работы модуля будут файлы с дозовыми нагрузками со сдвигом по времени в папке results (рисунок 54)

| H2021-01-01-13-00.nc |
|----------------------|
| H2021-01-01-15-00.nc |
| H2021-01-01-17-00.nc |
| H2021-01-01-19-00.nc |
| H2021-01-01-21-00.nc |
| Н2021-01-01-23-00.nc |
| H2021-01-02-01-00.nc |
| H2021-01-02-03-00.nc |
| H2021-01-02-05-00.nc |
| H2021-01-02-07-00.nc |
| H2021-01-02-09-00.nc |
| H2021-01-02-11-00.nc |
|                      |

Рисунок 54

# **7 Модуль статистической обработки вариантных расчетов**

Для статистической обработки вариантных расчетов с помощью командной строки необходимо запустить *stat\_nc.exe* из папки расположения модуля.

Для просмотра файла помощи введите команду *./stat\_nc.exe –h* (рисунок 55).

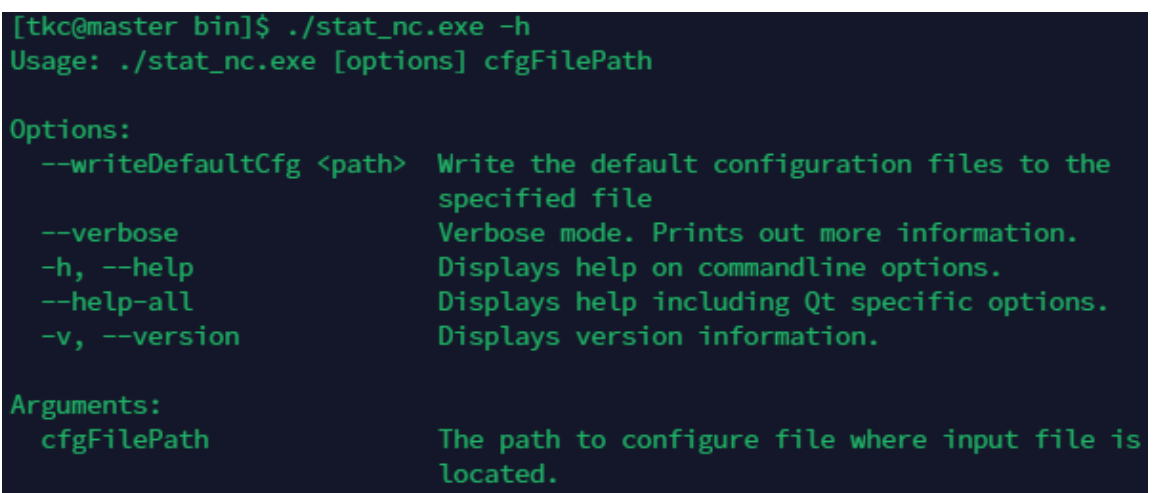

### Рисунок 55

Исходные данные для запуска модуля содержатся в конфигурационном файле. Команда *--writeDefaultCfg* позволяет создать пример. Для создания входного файла введите команду *--writeDefaultCfg* и укажите путь и название к создаваемому файлу, например:

*./stat\_nc.exe --writeDefaultCfg /home/tkc/CALCS/testrom2/zav/STAT/stat.cfg*

```
[tkc@master bin]$ ./stat_nc.exe --writeDefaultCfg /home/tkc/CALCS/testrom2/zav/STAT/stat.cfg
                                  0x7f864b285800 ULogs inited for rank = 0 from 1 threads
12.10.2023 11:36:39.581 4 INFO
4 INFO
           0x7f864b285800 Completed successfully
[tkc@master bin]$
```
Рисунок 56

Откройте созданный файл и введите следующие данные:

– путь к файлам с дозами (рисунок 57);

.<br>data/1/instance="/home/tkc/CALCS/testrom2/zav/DOSEACC/results" ;data/1/instance\_s="/home/calc/instance1\_s" data/1/norm=1

– время начала и окончания интересующего временного периода (как во входном файле оценки доз облучения doseacc.cfg);

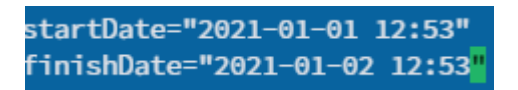

Рисунок 58

– тип входных файлов «dose» (рисунок 59);

variant, dose=> inputFormat=dose

Рисунок 59

Запустите модуль *stat\_nc.exe* в режиме параллельных расчетов с указанием пути к файлу входных данных, например (рисунок 60):

*mpirun – n 5 ./stat\_nc.exe /home/tkc/CALCS/testrom2/zav/STAT/stat.cfg*

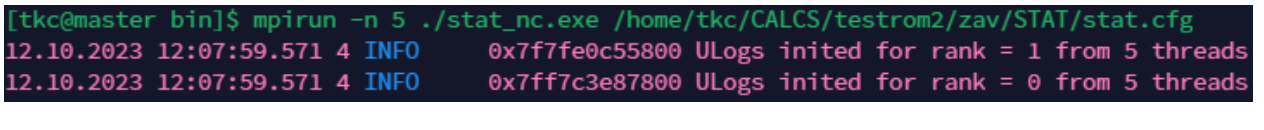

Рисунок 60

В результате статистической обработки будут получены огибающие с уровнями обеспеченности 50; 95; 99,5, а также среднее и максимальное по всем расчетам (в папке results (рисунок 61))

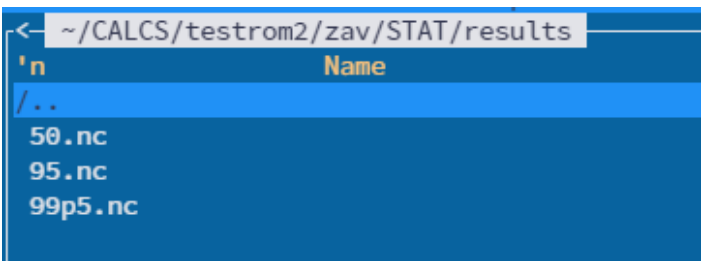

Рисунок 61

# **8 Модуль расчета доз облучения населения по результатам вариантных расчетов для штатных выбросов**

Для расчета доз облучения при штатных выбросах с помощью командной строки необходимо запустить *dos\_normal.exe* из папки расположения модуля.

Для просмотра файла помощи введите команду *./dos\_normal.exe –h*.

| [tkc@master bin]\$ ./dose_normal.exe -h<br>Argument 'cfgFile' missing. |                                                                                                    |  |  |  |  |  |  |
|------------------------------------------------------------------------|----------------------------------------------------------------------------------------------------|--|--|--|--|--|--|
| Usage: ./dose_normal.exe [options] cfgFilePath                         |                                                                                                    |  |  |  |  |  |  |
| Options:                                                               |                                                                                                    |  |  |  |  |  |  |
| --dbType <dbtypeoption></dbtypeoption>                                 | The input type: [ARG=sqlite,<br>crsqlite, bynary, crbynary, xml].                                                                                                    |  |  |  |  |  |  |
| --dbPath <dbpathoption></dbpathoption>                                 | The output type: [ARG=path to der<br>where DBs are located].                                                                                                    |  |  |  |  |  |  |
| --createDBF <dbcreatedbfoption></dbcreatedbfoption>                    | Create binary file with database<br>(usage of sqlite database within<br>NFS filesystems is deprecated, so<br>this is workaround for this issue,<br>after creation --bynary or<br>--crbynare option could be used) |  |  |  |  |  |  |
| --skipXMLCheck <skippartedxmlcheckoption></skippartedxmlcheckoption>   | Ckip inconsistance between info in<br>cfg file for parts and input xmls<br>for parts. info from cfg will be<br>used                                                                                               |  |  |  |  |  |  |
| --writeDefaultCfg <path></path>                                        | Write the default configuration<br>files to the specified file                                                                                                    |  |  |  |  |  |  |
| --testPathways                                                         | Use special functions set                                                                                                    |  |  |  |  |  |  |
| --np, --numThreads <numthreadsoption></numthreadsoption>               | number of threads for omp                                                                                                    |  |  |  |  |  |  |

Рисунок 62

Исходные данные для запуска модуля содержатся в конфигурационном файле. Команда *--writeDefaultCfg* позволяет создать его пример. Для создания входного файла введите команду *--writeDefaultCfg* и укажите путь и название к создаваемому файлу, например (рисунок 63):

*./dos\_normal.exe --writeDefaultCfg /home/tkc/CALCS/testrom2/zav/DOSENOR/dosenor.cfg*

|                                                                                                    |  |                        | [tkc@master_bin]\$ ./dose_normal.exe --writeDefaultCfg /home/tkc/CALCS/testrom2/zav/DOSENOR/dosenor.cfg [ |
|----------------------------------------------------------------------------------------------------|--|------------------------|----------------------------------------------------------------------------------------------------|
| 23.10.2023 12:42:12.925 4 INFO                                                                                  |  |                        | 0x7f850946eb80 ERCARD ADT code                                                                            |
| 23.10.2023 12:42:12.926 4 INFO                                                                                  |  | 0x7f850946eb80 Version |                                                                                                    |
| 23.10.2023 12:42:12.926 4 INFO                                                                                  |  |                        | 0x7f850946eb80 Organization name NUCLEAR SAFETY INSTITUTE OF THE RUS!                                     |
| 23.10.2023 12:42:12.930 4 INFO                                                                                  |  |                        | 0x7f850946eb80 threads count: 72                                                                          |
| 23.10.2023 12:42:12.930 4 INFO                                                                                  |  |                        | 0x7f850946eb80 Writing default config file                                                                |
| the contract of the contract of the contract of the contract of the contract of the contract of the contract of |  |                        |                                                                                                    |

### Рисунок 63

Откройте созданный файл и введите следующие данные:

– путь к папке результатов (рисунок 64);

-Full or relative to CFG path to results folder=> pathToResultsFolder=/home/tkc/CALCS/testrom2/zav/DOSENOR/results

### Рисунок 64

– путь к файлу с радионуклидным составом выброса (рисунок 65);

Full or relative to CFG path to scenario xml file=> pathToScenarioXML=/home/tkc/CALCS/testrom2/zav/DOSEACC/scen\_Test.xml pdvScenario=false

### Рисунок 65

– путь к файлу с параметрами трассировки (файл parts1.cfg создается в той же папке, что и dosenor.cfg (рисунок 66));

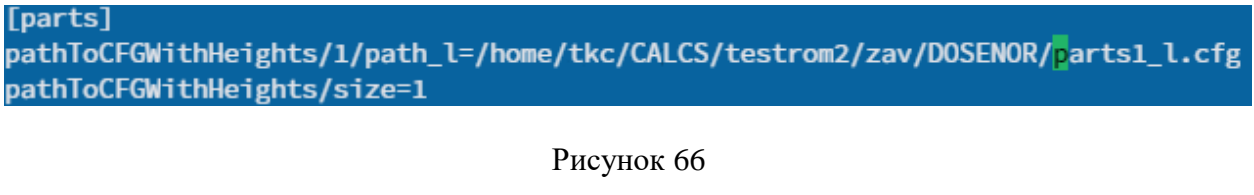

– время начала и длительность источника выброса, дней (рисунок 67);

scenario/1/startTime="2021-01-01 12:53:46" scenario/1/duration=1 scenario/size=1

Рисунок 67

– время начала и окончания интересующего временного периода (как в разделе многовариантный расчет (рисунок 68));

> startDate=2021-01-01 12:53:46 finishDate=2021-01-02 12:53:46

### Рисунок 68

Для задания координат источника выброса, высоты и радионуклидного состава необходимо отредактировать файл с источником, например *scen\_Test.xml.*

#### 8.1 **Источник выброса**

В строке time start указываем время начала аварии, например, 2021-01-01 12:53:46, далее указываем координаты источника выброса (рисунок 69).

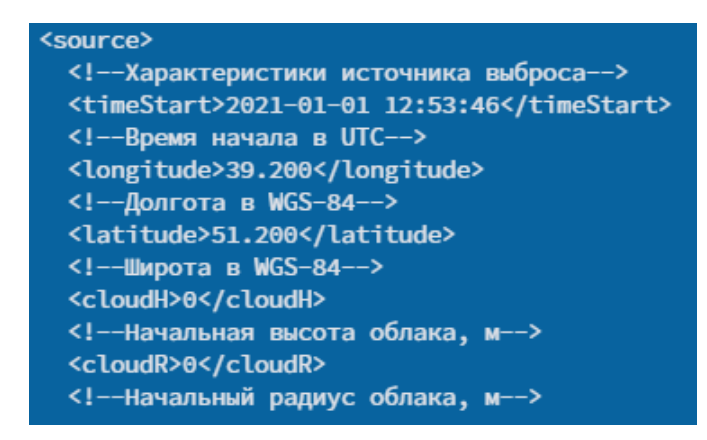

Рисунок 69

В блоке sourcePhases задается информация о (рисунок 70):

- кол-ве фаз выброса (строка sourcePhaseName);
- время начала фазы (строка sourcePhaseStart), относительно начала аварии, с;
- длительность фазы (строка sourcePhaseDuration), с;
- высота выброса (строка effectiveHeigth), м;
- радионуклидный состав и активности, Бк (блок nuclides).

| <sourcephases>^M</sourcephases> |                                                                                |                                                                        |  |                                                                                                 |  |  |  |  |
|---------------------------------|--------------------------------------------------------------------------------|------------------------------------------------------------------------|--|-------------------------------------------------------------------------------------------------|--|--|--|--|
|                                 | <------> <sourcephase>M</sourcephase>                                          |                                                                        |  |                                                                                                 |  |  |  |  |
|                                 | <------><------ <mark>&gt;<sourcephasename>Phase 1</sourcephasename></mark> ^M |                                                                        |  |                                                                                                 |  |  |  |  |
|                                 |                                                                                |                                                                        |  |                                                                                                 |  |  |  |  |
|                                 | ----><-------> <sourcephaseduration>3600</sourcephaseduration> ^M              |                                                                        |  |                                                                                                 |  |  |  |  |
|                                 |                                                                                |                                                                        |  | <------><-----> <effectiveheigth>40</effectiveheigth> ^M                                        |  |  |  |  |
|                                 |                                                                                | <------><------>< <mark>cloudH&gt;0</mark> ^M                          |  |                                                                                                 |  |  |  |  |
|                                 |                                                                                | <------><----->< <mark>cloudR&gt;0</mark> ^M                           |  |                                                                                                 |  |  |  |  |
|                                 |                                                                                | <------><-----> <muclidegroups>^M</muclidegroups>                      |  |                                                                                                 |  |  |  |  |
|                                 |                                                                                |                                                                        |  |                                                                                                 |  |  |  |  |
|                                 |                                                                                |                                                                        |  | <------><------><------><------><------>< <mark>nuclGroupTypeId&gt;0^M</mark>                   |  |  |  |  |
|                                 |                                                                                |                                                                        |  | <------><------><------><------><------> <b><nuclgroupname>Iodine_organic</nuclgroupname>^M</b> |  |  |  |  |
|                                 |                                                                                | <------><------><------><------><------>< <mark>nuclides&gt;</mark> ^M |  |                                                                                                 |  |  |  |  |
|                                 |                                                                                |                                                                        |  |                                                                                                 |  |  |  |  |
|                                 |                                                                                |                                                                        |  |                                                                                                 |  |  |  |  |
|                                 |                                                                                |                                                                        |  |                                                                                                 |  |  |  |  |
|                                 |                                                                                |                                                                        |  |                                                                                                 |  |  |  |  |
|                                 |                                                                                |                                                                        |  |                                                                                                 |  |  |  |  |
|                                 |                                                                                |                                                                        |  |                                                                                                 |  |  |  |  |

Рисунок 70

#### 8.2 **Файл трассировки**

В файле с параметрами трассировки (файл parts1.cfg) необходимо указать:

- высоту выброса (строка height), м;
- координаты источника выброса (как в файле с источником).

[parts\_init] height=40 sourceLongitude=39.200 sourceLatitude=51.200

Рисунок 71

– путь к файлу результатов *average.nc* модуля статистической обработки (рисунок 72);

[parts\_results] dispersionResults=/home/tkc/CALCS/testrom2/zav/STAT/results/average.nc

### Рисунок 72

Запустите модуль *dos\_normal.exe* с указанием пути к файлу входных данных, например (рисунок 73):

*./dos\_normal.exe /home/tkc/CALCS/testrom2/zav/DOSENOR/dosenor.cfg*

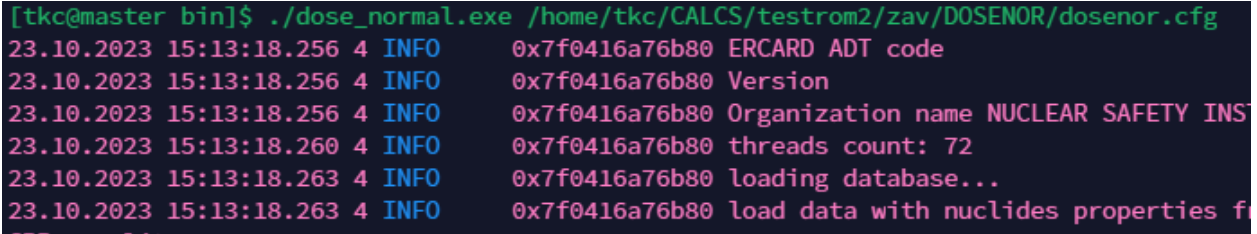